### Sommaire

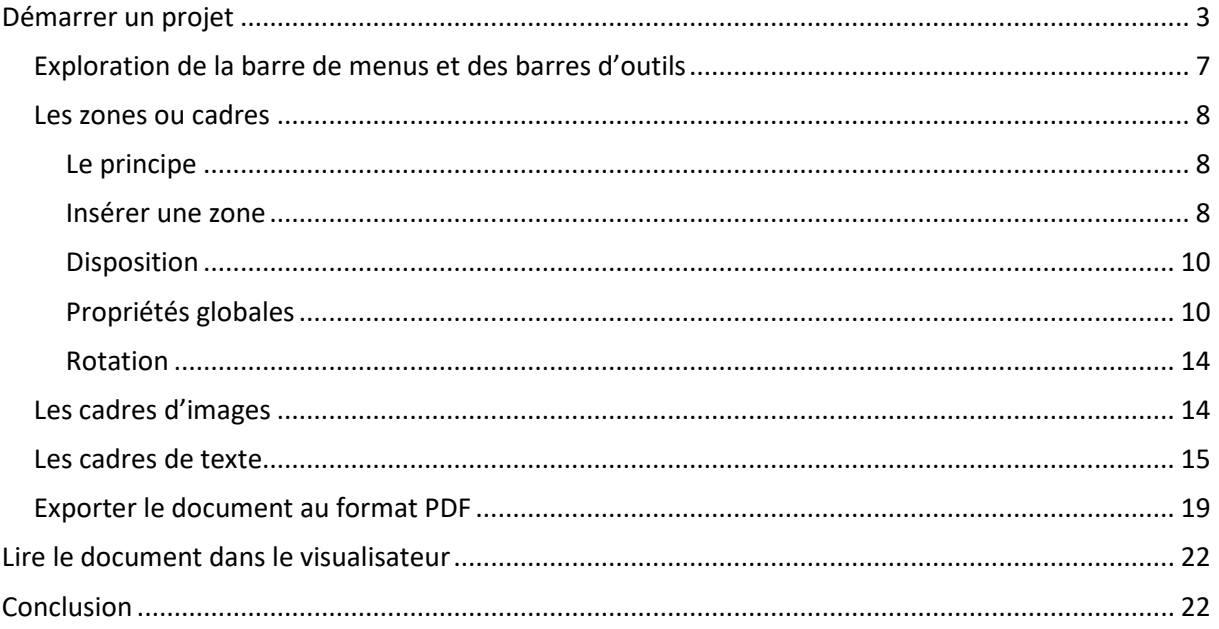

## <span id="page-2-0"></span>**Démarrer un projet**

• Démarrez Scribus : (ne vous inquiétez pas si rien n'a l'air de se passer, le premier démarrage est assez long.)

La fenêtre « **Nouveau document** » s'ouvre :

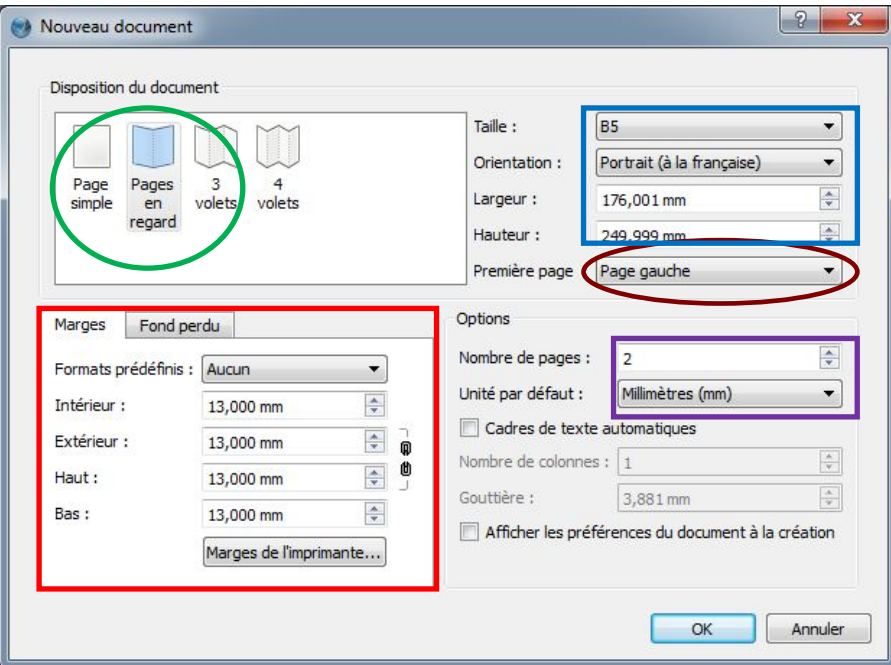

Cette fenêtre permet :

- De définir le **format** des pages du document (livre, journal,…) : ce format défini la largeur et la hauteur des pages. Ici j'ai choisi **B5** qui définit une largeur de page de 176mm.
- De définir la **taille des marges** : ici toutes les marges sont fixées à **13mm**.
- D'indiquer comment vous désirez que ces pages vous soient **présentées à l'écran** : ici j'ai choisi « **page en regard** ». Les livres réalisés seront lus avec deux pages en vis-à-vis. Lors de la conception du livre, il est plus facile de l'organiser, si l'on a la même vision des pages, que le livre final. Cela permet entre autre, lorsqu'on met une image sur la page de gauche, de faire correspondre à cette image le texte de la page de droite.
- D'indiquer le **nombre de pages créées** automatiquement **lors de la création** du document : ici j'ai choisi **2**.
- D'indiquer **l'unité de mesure à utiliser** : millimètres, points, pouces etc. J'ai choisi **millimètres**.
- D'indiquer si la **première** page de votre composition est **une page gauche ou droite**.

Ce dernier point est très important.

Pensez à un livre fermé posé sur une table. Vous tracez un contour imaginaire autour du livre Sans le déplacer vous l'ouvrez, et vous tracez de nouveau un contour imaginaire autour du livre.

Sur votre table, vous avez dessiné une figure qui ressemble à ceci :

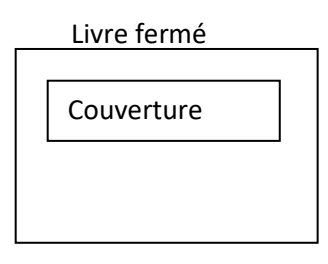

#### Livre ouvert

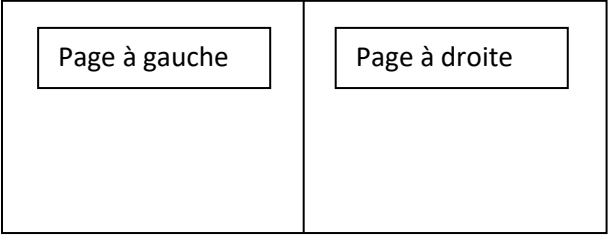

Lorsque le livre est fermé, la page de couverture est à droite.

Lorsque le livre est ouvert les pages sont alternativement à gauche puis à droite.

Si dans votre livre vous créez une quatrième de couverture (envers du livre), ce sera une page à gauche.

Donc si nous créons un livre avec une couverture, il faudra indiquer que la première page est une « page droite ».

Ici j'ai choisi « **page gauche** » car nous allons faire un tout petit document sans couverture.

- Positionnez les éléments comme sur l'exemple ci-dessus.
- Puis validez par « **OK** »

Vous disposez maintenant de deux pages au format B5, affichées en vis-à-vis, la page de gauche étant entourée d'un liseré rouge qui indique que c'est la page sélectionnée.

La position des marges est indiquée par les traits bleus.

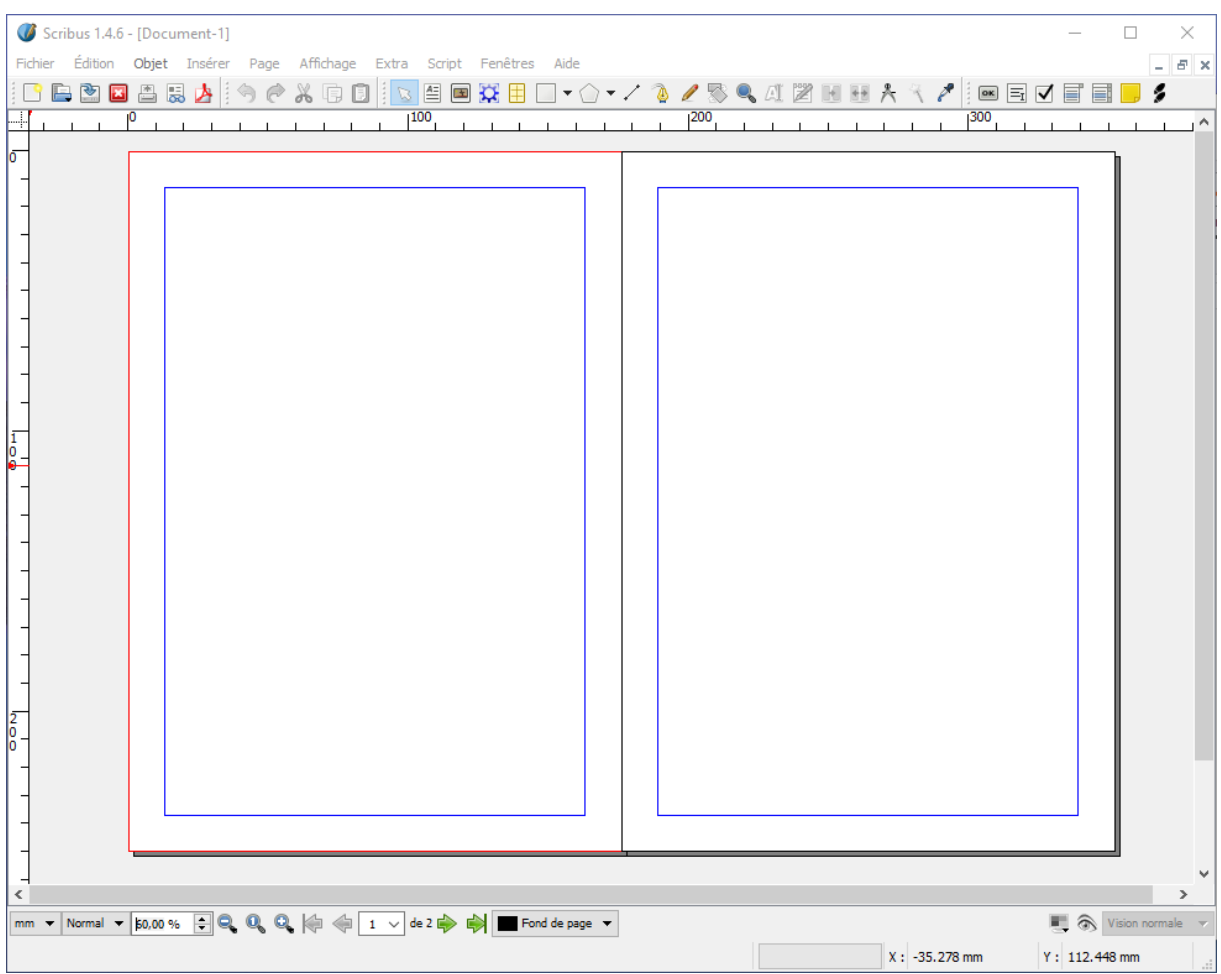

#### ● Ouvrez le menu Fichier → Préférences

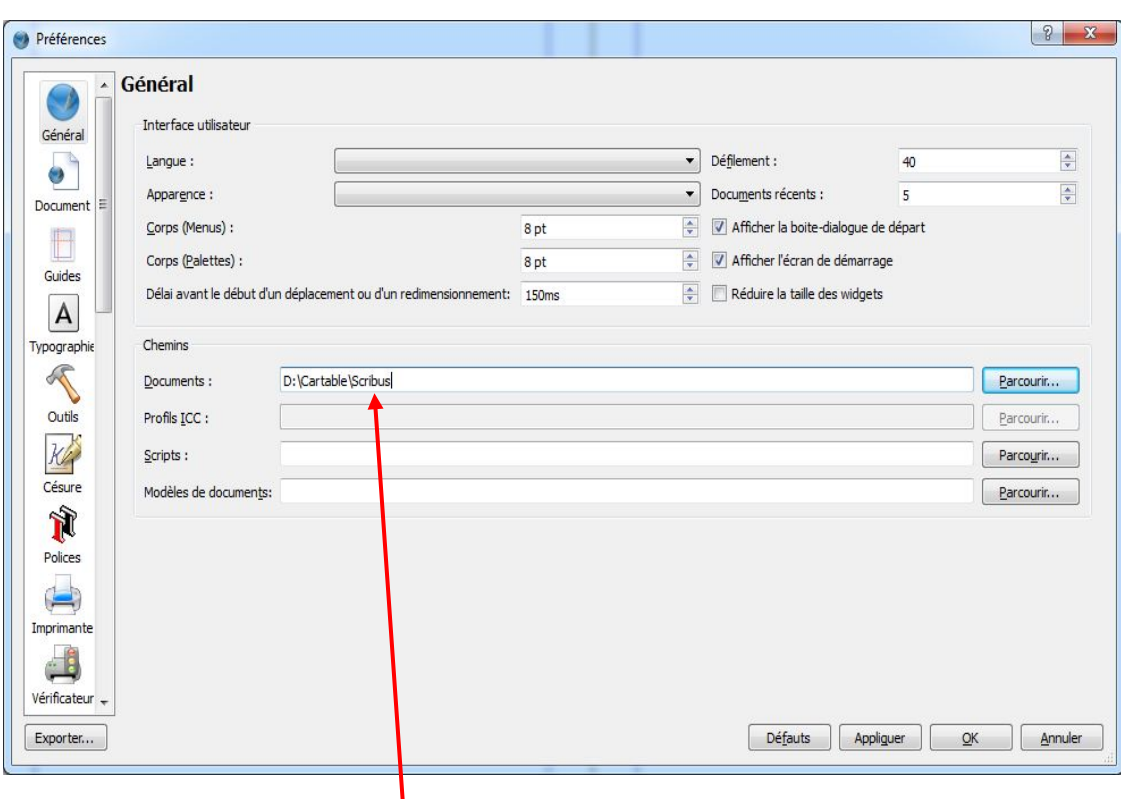

- Indiquez sur la ligne : **CheminsDocuments**, le dossier que va utiliser Scribus par défaut pour ouvrir, enregistrer des documents.
- Entrez ici le chemin d'accès à votre dossier **Scribus**.
- Validez par « **OK** »
- Ouvrez le menu **Fichier Enregistrer :** Scribus ouvre la fenêtre de dialogue « Enregistrer sous » et se positionne dans le dossier « Scribus ».
- Ouvrez le dossier « **projet1** », donnez un nom à votre document « poeme » par exemple et cliquez sur « **Enregistrer** ».
- Un document Scribus prend l'extension « **.sla** ».

#### <span id="page-6-0"></span>**Exploration de la barre de menus et des barres d'outils**

Fichier Édition Objet Insérer Page Affichage Extra Script Fenêtres Aide

Les différents menus de Scribus sont :

- − **Fichier** : créer, ouvrir, fermer un document, l'imprimer, importer/exporter, modifier les préférences (dont le format du document) ;
- − **Édition** : annuler/rétablir, copier/coller, rechercher/remplacer, gestion des gabarits et des styles de paragraphes ;
- − **Objet** : manipuler la zone sélectionnée ;
- − **Insérer** : insérer une zone (de texte, d'image, de tableau, etc.) ;
- − **Page** : gérer les pages du document ;
- − **Affichage** : régler le zoom et la présence de différentes marques sur le document ;
- − **Extra** : autres fonctionnalités accessoires ;
- − **Script** : lancer des scripts (pour faire des actions prédéfinies) ;
- − **Fenêtres** : gérer les fenêtres ;
- − **Aide** : accéder aux fonctionnalités d'aide de Scribus.
- Explorez les différents menus. Nous ne les détaillerons pas ici, mais nous y reviendrons suivant les besoins, au cours du projet.

La barre d'outils offre sous forme d'icône, l'accès rapide à certains menus

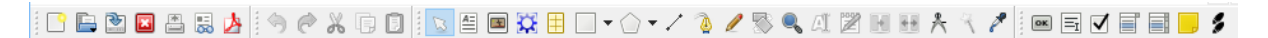

On peut la découper cette barre en quatre parties.

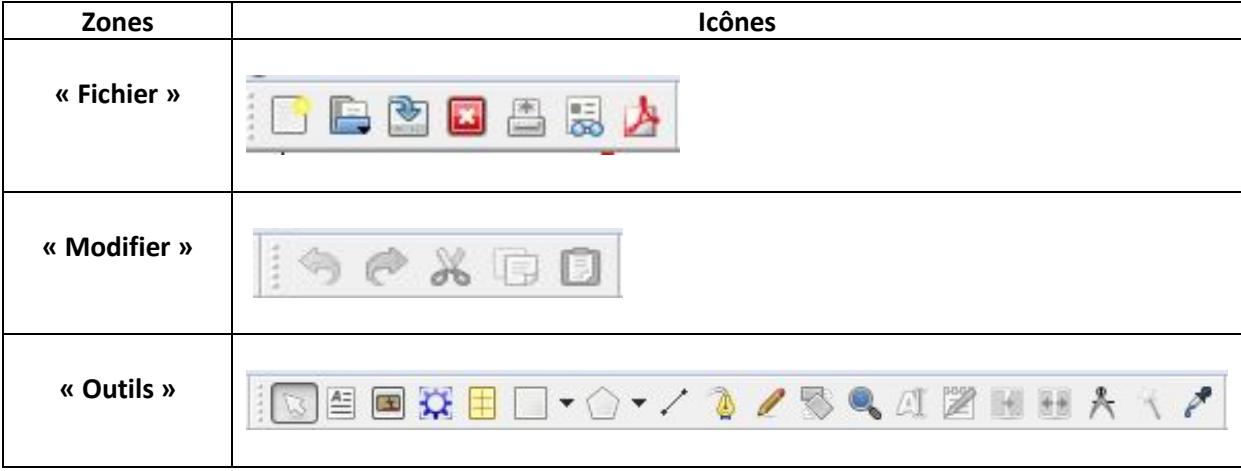

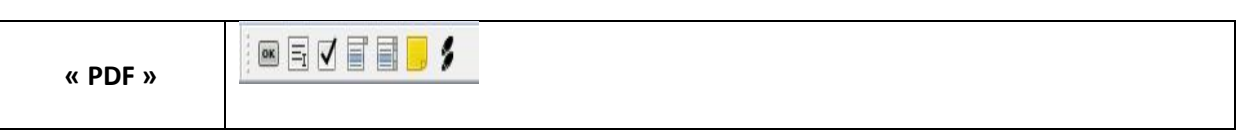

Il suffit d'approcher le curseur de la souris d'une icône pour voir son nom et le raccourci clavier qui lui correspond

#### <span id="page-7-0"></span>**Les zones ou cadres**

#### <span id="page-7-1"></span>**Le principe**

Scribus, comme les autres logiciels de PAO, travaille sur le positionnement de zones.

Il peut s'agir de cadres de texte, de cadres d'image, de formes géométriques, de tableaux, etc.

La tâche principale en PAO est l'organisation de ces zones afin d'obtenir la mise en page voulue.

#### <span id="page-7-2"></span>**Insérer une zone**

Pour insérer une nouvelle zone, dans une page, il faut sélectionner le type de zone à créer :

- Soit dans le menu **Insérer**
- Soit **sélectionner l'icône** correspondant à la zone à créer dans la barre d'outils
- Soit **taper le raccourci** clavier correspondant

Et ensuite il faut la placer sur la page sélectionnée du document.

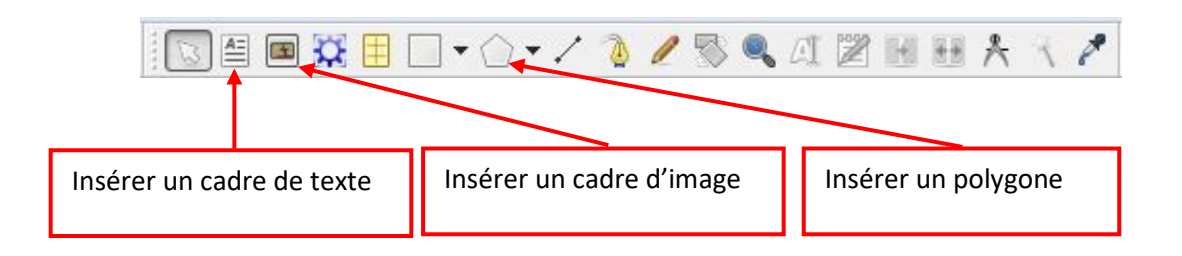

- **Sélectionnez « Insérer un cadre d'image** » : un cadre d'image est une zone, où l'on place une image.
- Étirez ce cadre sur la page de gauche de votre document, quelque part entre les marges. La zone est barrée par deux diagonales.
- Cliquez sur la petite flèche à côté de l'icône « Insérer polygone » : une fenêtre s'ouvre permettant de définir le type de polygone à insérer.

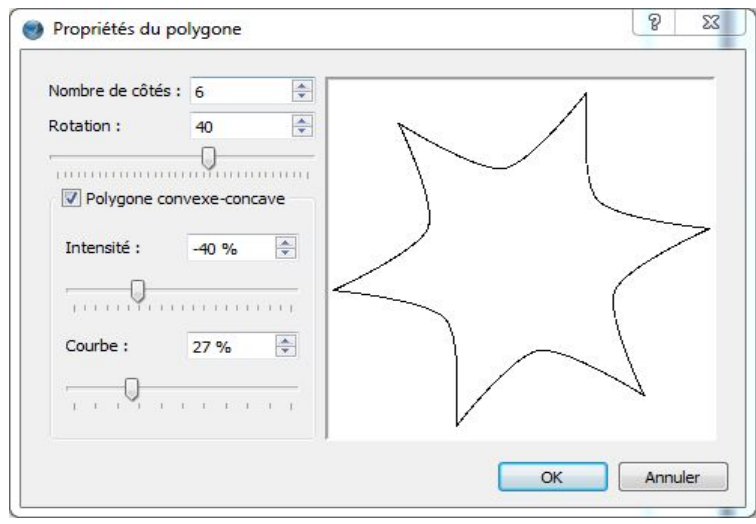

- Une fois les propriétés définies, cliquez sur **OK**.
- Sélectionnez « **Insérer un polygone** » et étirez ce polygone sur la page de gauche de votre document en chevauchant légèrement le cadre d'image.

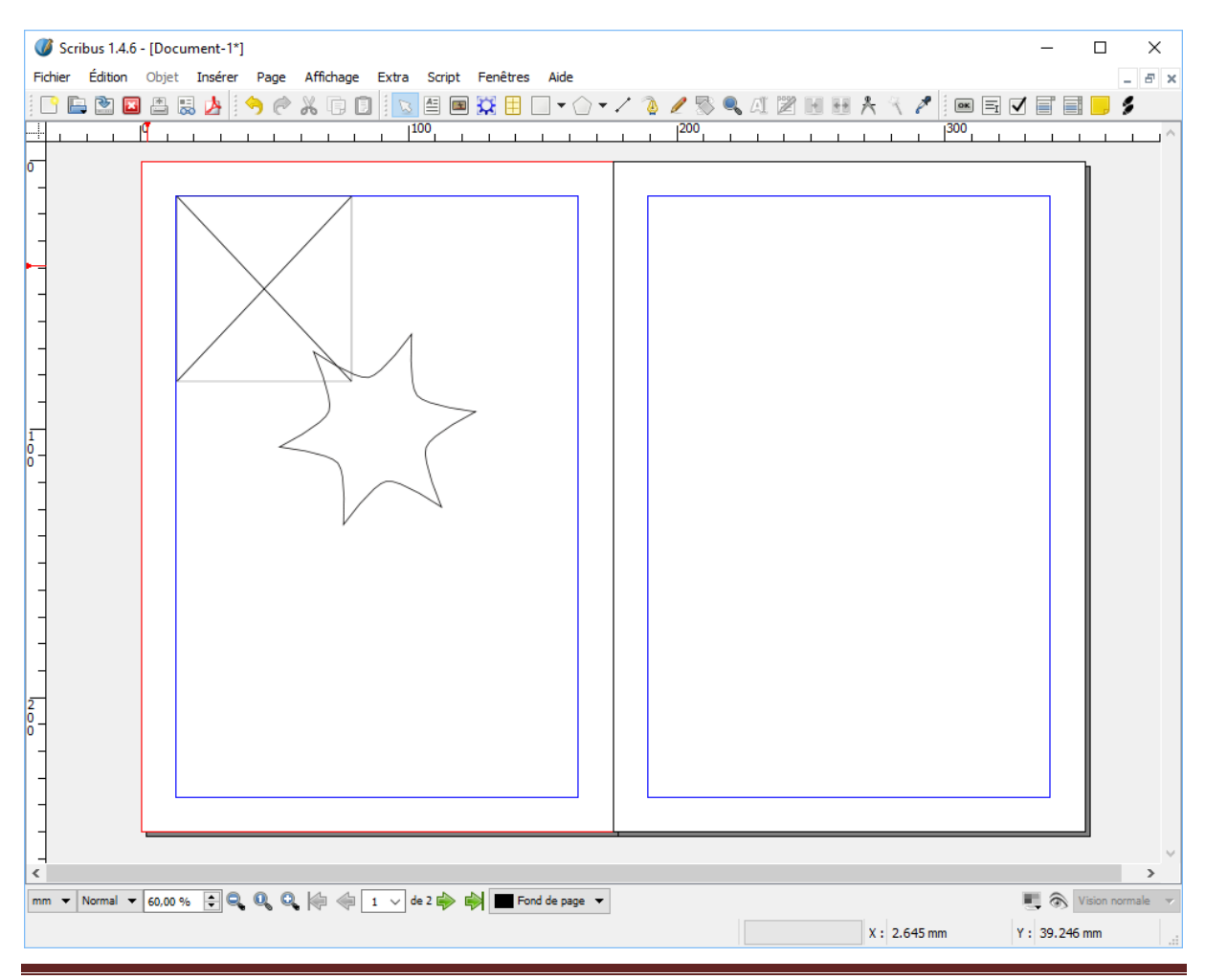

Marie-Laure Besson **Page 9** 

#### <span id="page-9-0"></span>**Disposition**

Dans une page, on peut placer plusieurs zones qui peuvent se chevaucher.

C'est pourquoi les zones sont ordonnées, de la zone la plus **en-dessous** à la zone la plus **au-dessus**. Cet ordre est dit « ordre sur l'axe Z ». Notre cadre d'image est en bas de l'échelle en position 1, le polygone est au-dessus en position 2.

Pour modifier l'ordre où se trouve **une zone sélectionnée** sur l'axe Z, il faut passer par

Menu **Objet Niveau** (ou **clic droit Disposition**) puis sélectionner :

- Mettre au-dessus : place la zone devant toutes les autres ;
- Placer au-dessus : fait avancer la zone d'un cran (vers le premier plan) dans l'ordre ;
- Placer au-dessous : fait reculer la zone d'un cran (vers l'arrière-plan) dans l'ordre ;
- De haut en bas : place la zone derrière toutes les autres.

#### <span id="page-9-1"></span>**Propriétés globales**

Effectuer un **clic droit** sur une zone sélectionnée affiche une partie des options applicables à la zone.

Plus généralement, tout ce qui concerne la mise en forme d'une zone se trouve dans la fenêtre de dialogue **Propriétés**.

On y accède en :

- sélectionnant la zone : cliquez simplement dessus. Lorsqu'une zone est sélectionnée, un cadre rouge l'entoure.
- puis **clic droit Propriétés** (ou raccourci clavier : **F2**).

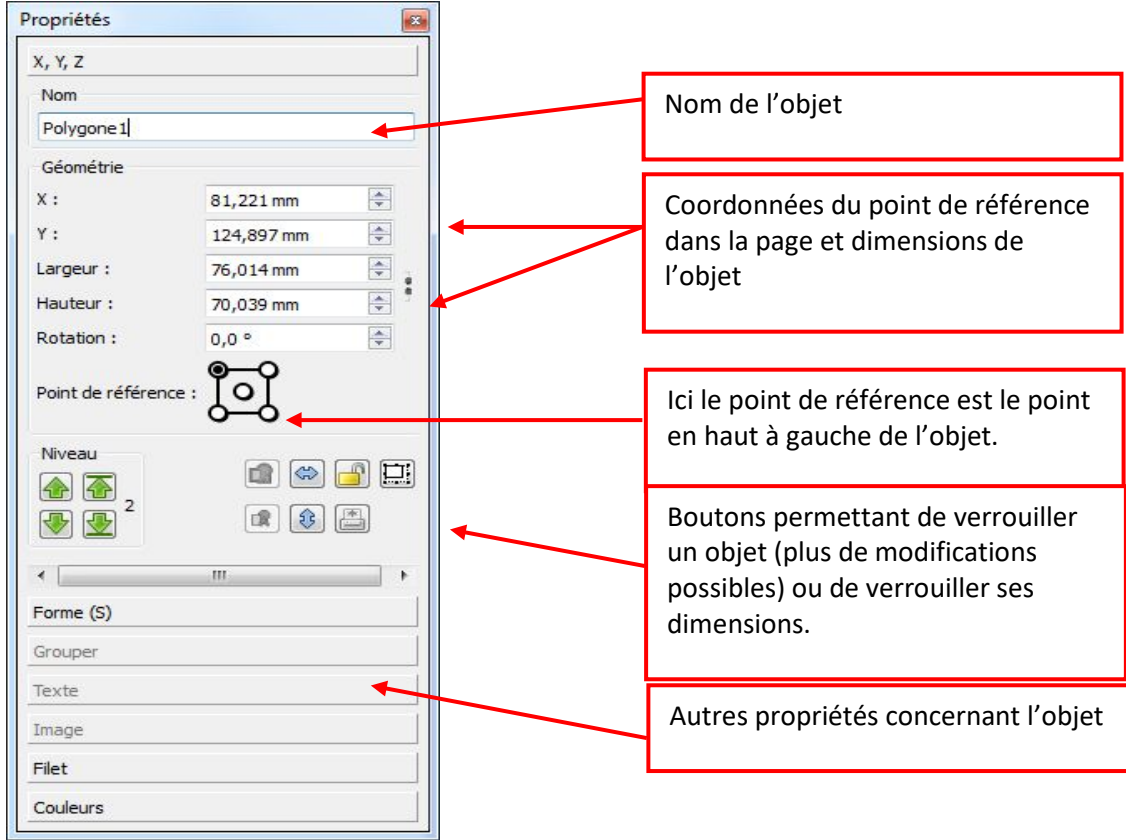

Cette fenêtre de propriétés se découpe en sept onglets :

- **X, Y, Z** : nom, dimensions, rotation, disposition de la zone, effets miroir, verrouillage de la zone.
- **Forme** : forme du cadre et son habillage (adaptation d'un texte autour d'une zone), gestion des colonnes.
- **Grouper** : mise en forme du contour d'objets groupés.
- **Texte** : mise en forme du texte (d'un cadre de texte) : police, taille, couleur, alignement, etc.
- **Image** : mise en forme d'une image (d'un cadre d'image) : taille libre ou d'après les dimensions du cadre.
- **Filet** : gestion du *filet* (bordure) encadrant la zone.
- **Couleurs** : couleur du filet et couleur de fond de la zone.

Changeons la couleur de notre étoile :

Sélectionnez l'étoile, appuyez sur la touche **F2**, et cliquez sur le bouton « **Couleurs** »

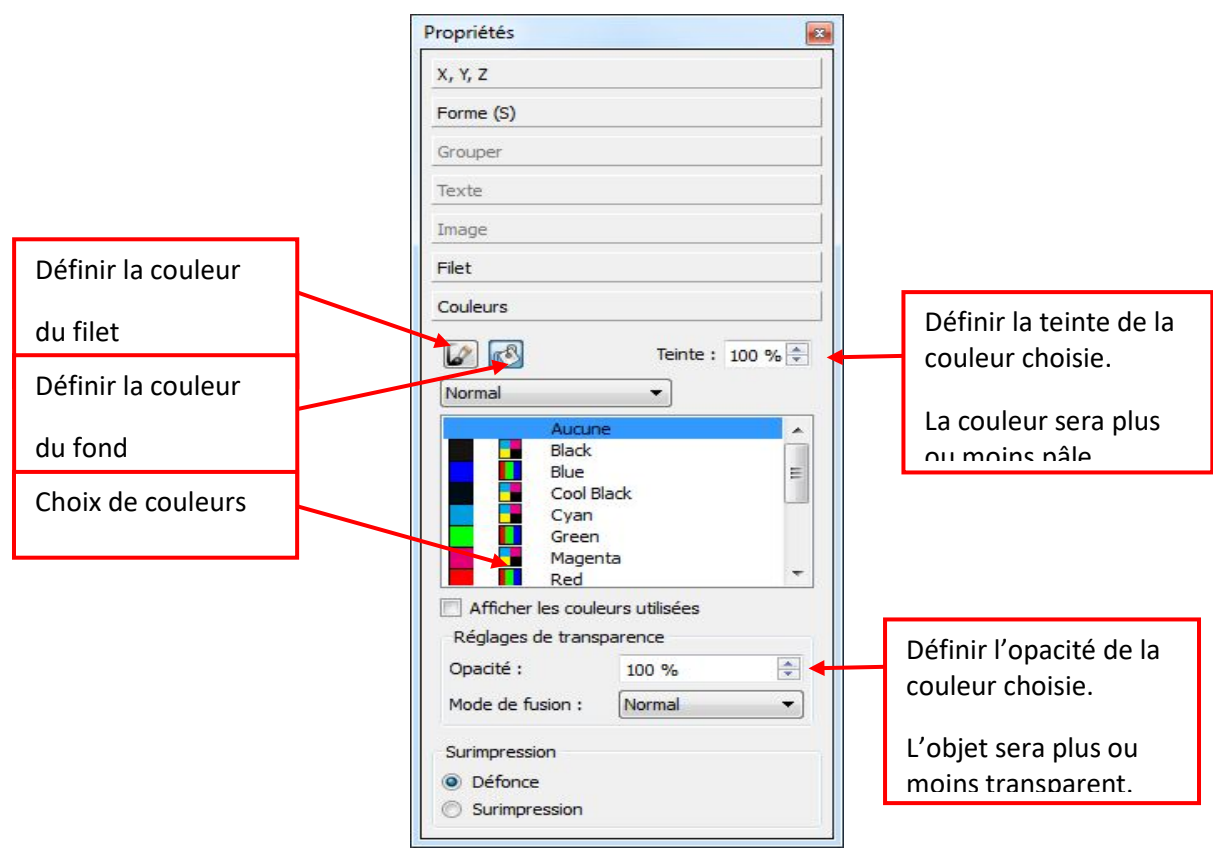

Choisissez une couleur de fond et une couleur de filet.

Modifions l'épaisseur du filet qui entoure l'étoile :

Cliquez sur le bouton « **Filet** »

Vous pouvez définir ici, l'épaisseur du filet, le type de trait utilisé : continu, pointillé.

Les autres options sont grisées car elles ne sont pas pertinentes pour un filet entourant une figure fermée.

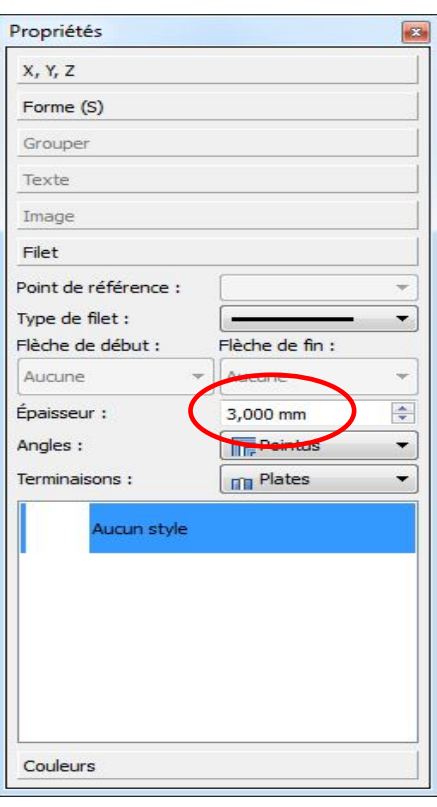

Cliquez sur le bouton « XYZ » et remarquez le chiffre affiché dans le cadre « **Niveau** » :

Les flèches à gauche permettent de déplacer l'objet dans l'échelle Z, d'un cran vers le haut ou vers le bas.

Les flèches à droite place l'objet tout en haut (premier plan) ou tout en bas de l'échelle (arrière-plan).

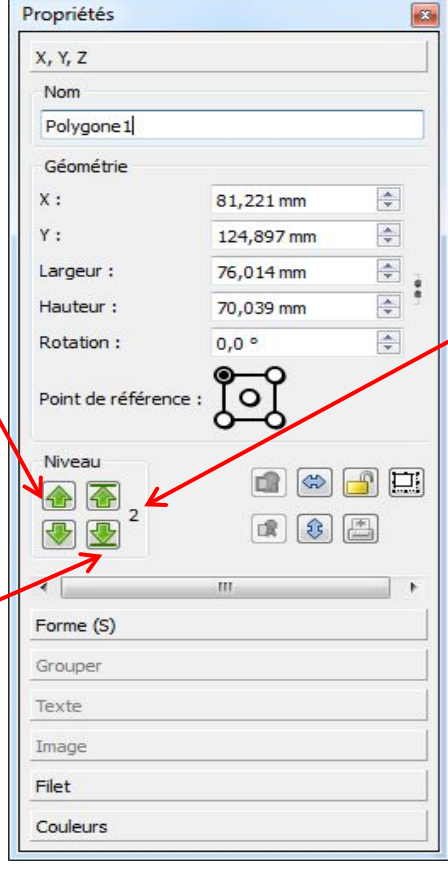

Le chiffre **2** indique la position de l'objet dans l'échelle Z. L'étoile est placée au-dessus du cadre d'image pour lequel cette valeur doit être 1.

#### <span id="page-13-0"></span>**Rotation**

On peut aussi appliquer, si besoin, une rotation à une zone.

Pour cela, on clique sur le bouton  $\Box$  de la barre d'outils (le curseur change alors de forme). Il reste alors à cliquer sur la zone puis (sans relâcher la souris) à bouger le curseur pour obtenir l'angle de rotation voulu.

On peut aussi définir précisément l'angle de rotation dans l'onglet **X, Y, Z** de la fenêtre de dialogue **Propriétés***.*

#### <span id="page-13-1"></span>**Les cadres d'images**

- Cliquez avec le **bouton droit** de la souris, à l'intérieur du cadre d'image.
- Un menu contextuel s'ouvre. Cliquez sur « **Importer une image** »
- Dans la fenêtre « **ouvrir** », placez-vous dans le dossier Images du dossier du projet1 et choisissez une des images que vous y avez placées.
- Cliquez sur « **ouvrir** »

L'image apparait dans le cadre d'image.

- Ouvrir la fenêtre des propriétés du cadre d'images Cette fenêtre est peut-être déjà ouverte, sinon le cadre d'images étant sélectionné, il suffit d'appuyer sur la touche **F2**.
- Cliquez sur l'onglet « **Image** » : Les propriétés de l'image affichée apparaissent.

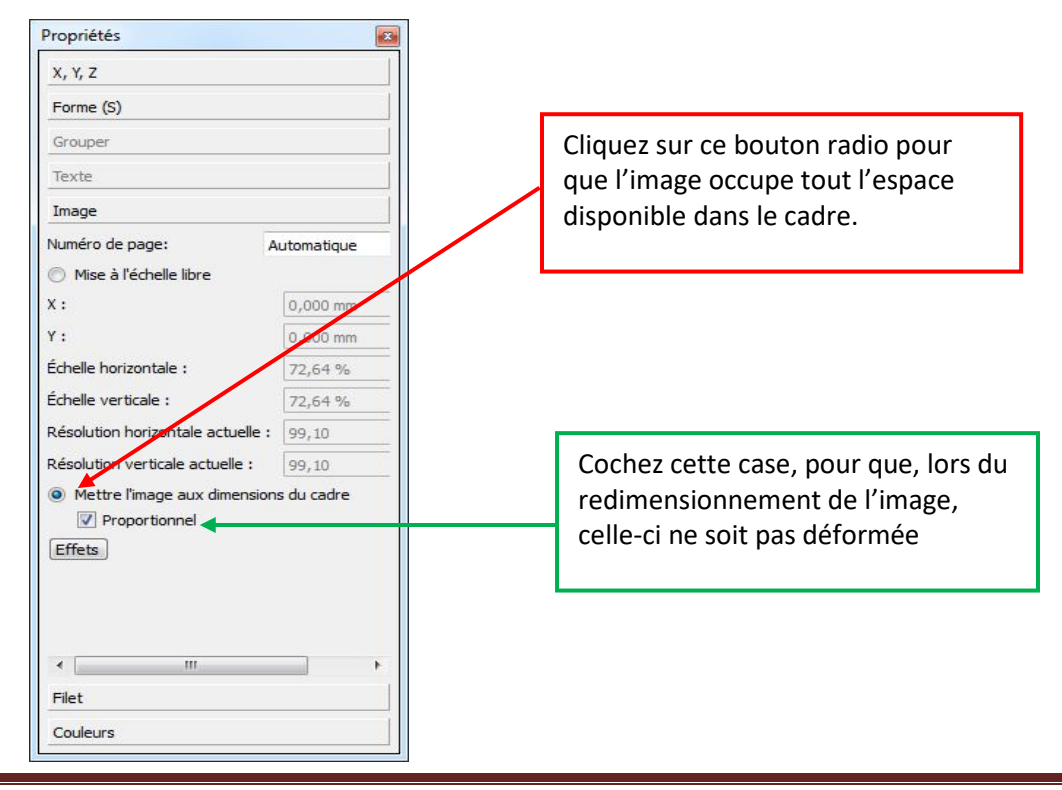

Marie-Laure Besson Page 14

Vous pouvez modifier la dimension du cadre d'image, l'image se recadrera automatiquement.

Si vous avez trouvé plusieurs images pour illustrer le poème, vous pouvez ajouter d'autres cadres d'images dans la page de gauche, y importer vos images et les agencer autour de l'étoile par exemple (celle-ci doit rester au-dessus des images).

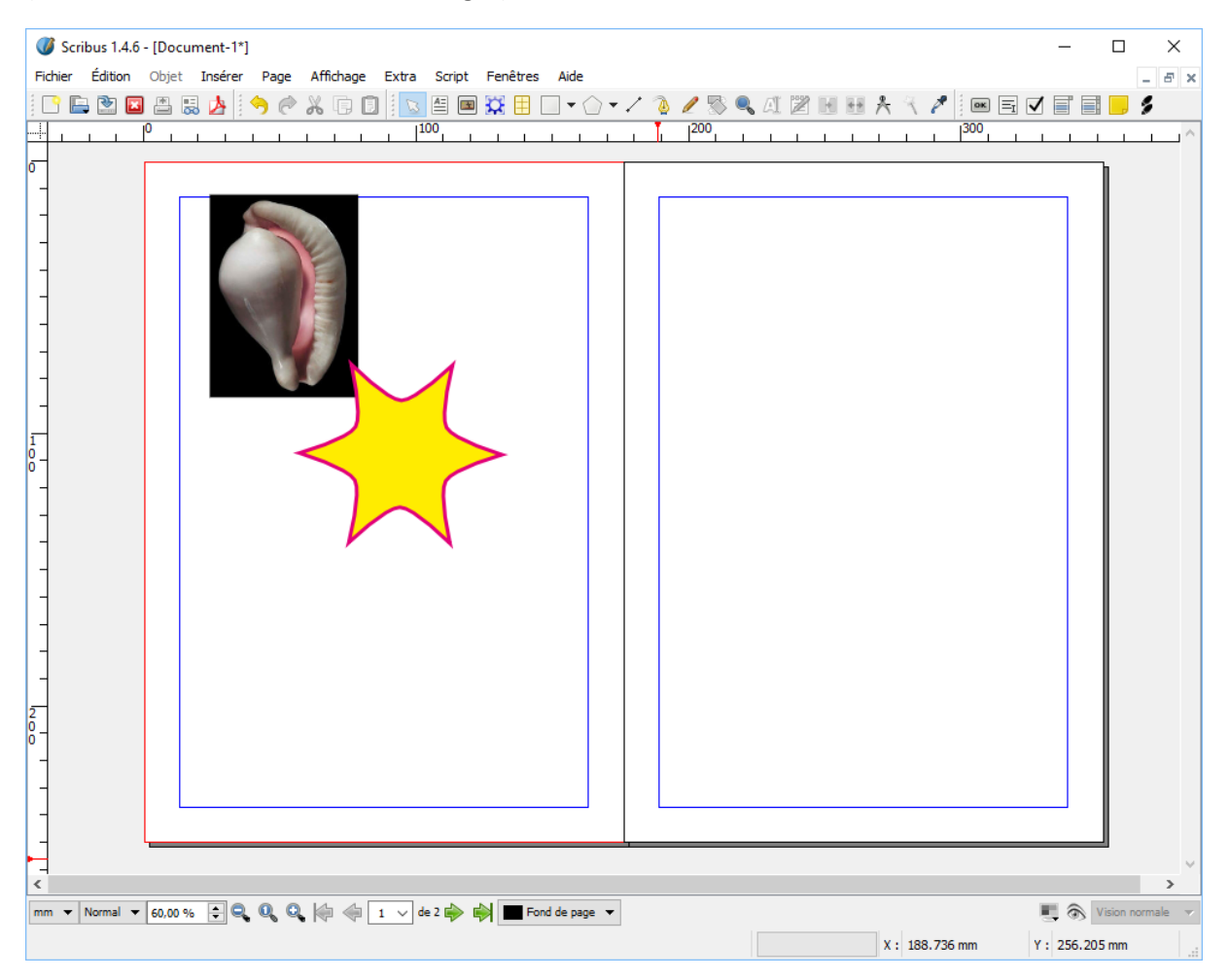

#### <span id="page-14-0"></span>**Les cadres de texte**

- Cliquez sur la page droite. Un cadre rouge l'entoure pour indiquer que vous travaillez maintenant sur cette page.
- Cliquez sur l'icône « **Insérer un cadre de texte** ».

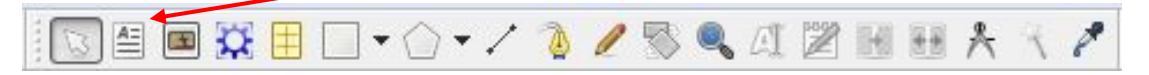

Étirez, le cadre de texte dans la page.

- Ouvrez la fenêtre « **Propriétés** » de ce cadre et positionnez exactement les coordonnées et les dimensions du cadre.
	- **X, Y** : 13 mm (Coin en haut à gauche de notre page, à l'intérieur des marges)
	- **Largeur** : 150 mm (Le cadre ne doit pas déborder dans la marge à droite)
	- **Hauteur** : 212 mm

Si vous n'avez plus la fenêtre de propriétés ouverte, il suffit après sélection du cadre de texte, de cliquer avec le bouton droit de la souris et de choisir « **Propriétés** » dans le menu contextuel, ou plus rapide encore d'appuyer sur la touche **F2**.

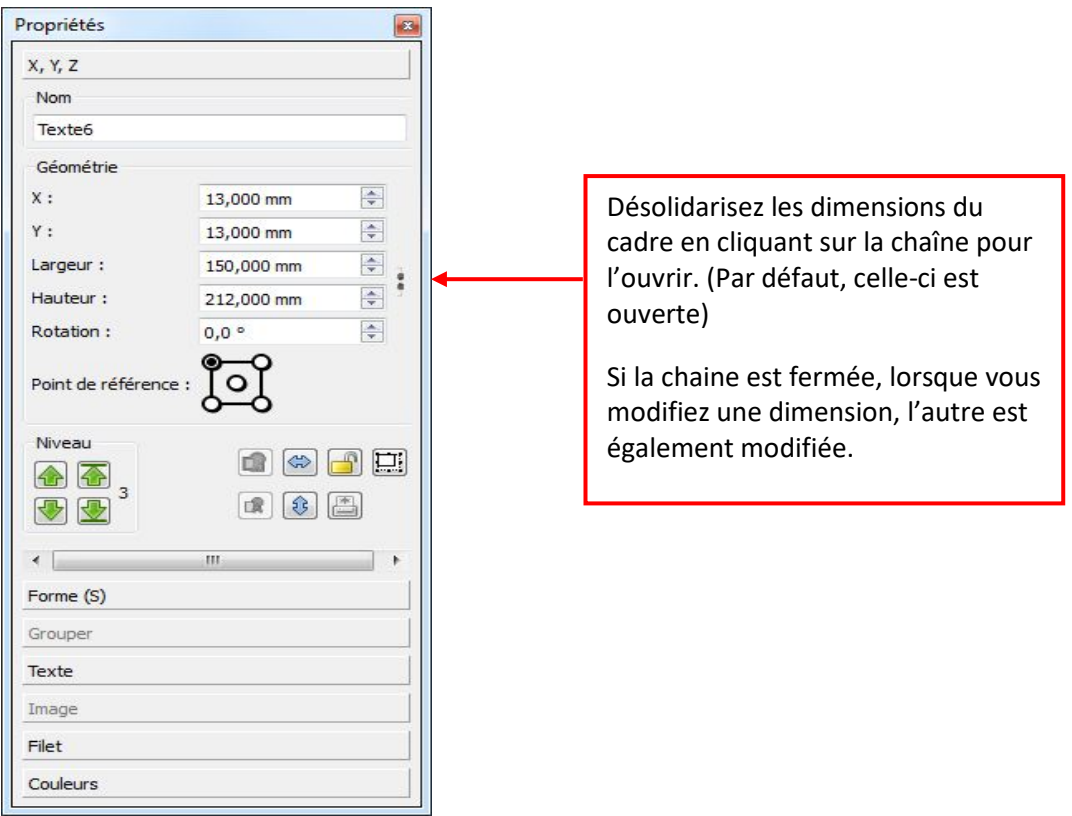

Nous allons taper le texte du livre, directement dans le cadre de texte sélectionné, en le passant en

**mode texte** (icône « **A** » de la barre d'outils ).

Nous allons définir pour ce texte un style, qui lui sera propre.

Nous verrons dans le deuxième projet comment prédéfinir des styles que l'on pourra ensuite réutiliser dans tous les cadres de texte que nous créerons.

Dans la fenêtre des propriétés du cadre de texte, cliquez sur l'onglet « Texte ».

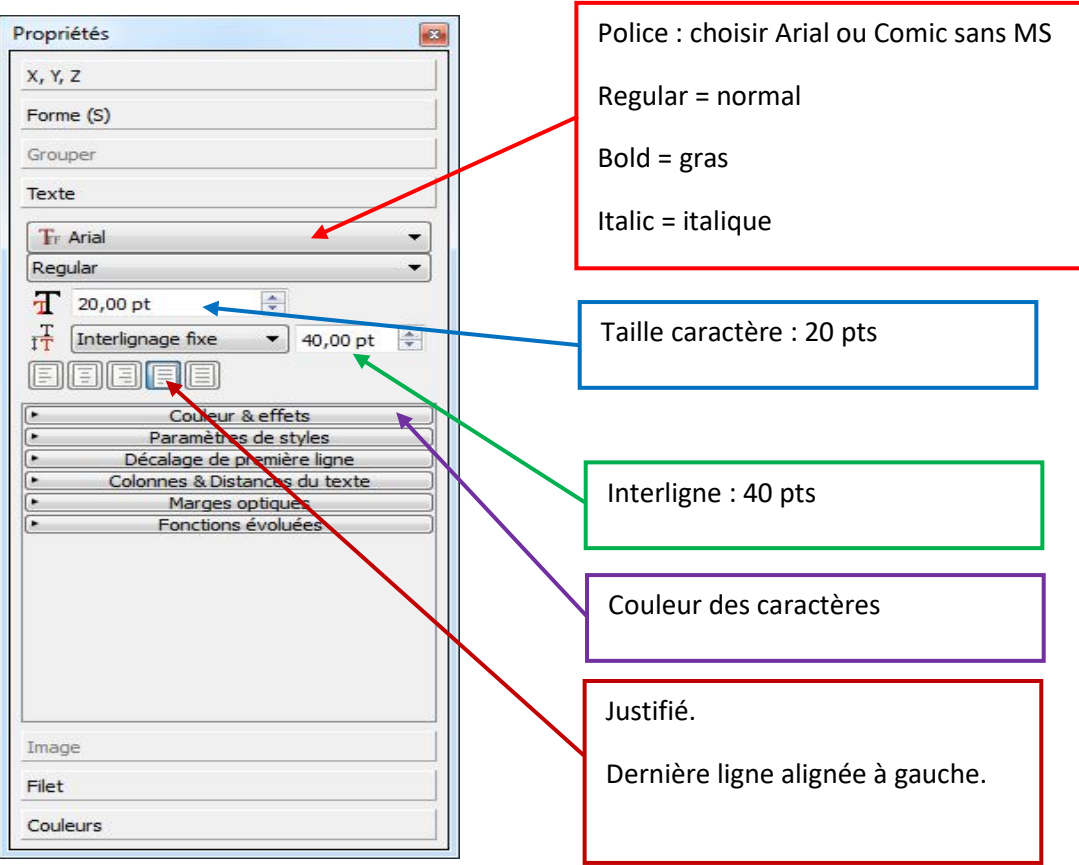

- Tapez le texte dans le cadre de texte.
- Sélectionnez le titre, et dans l'onglet « Texte » de la fenêtre des propriétés, augmentez la taille des caractères (24 pts) et centrez le titre.
- Sélectionnez le nom de l'auteur, et alignez-le à droite.
- Sélectionnez les lignes une à une, et coloriez le texte en bleu, rouge, vert alternativement.

Et maintenant, pour terminer en beauté, notre exploration des onglets de la fenêtre de propriétés, votre cadre de texte étant toujours sélectionné,

Cliquez sur l'onglet « Forme » de la fenêtre de propriétés. Ici vous pouvez définir très

précisément le cadre dans lequel le texte s'insère :

- sa forme rectangulaire, ronde, triangulaire etc.
- son habillage : indique comment le texte des cadres inférieurs se répartit autour de cet objet.
- Glissez le curseur de la souris devant les différentes options offertes. Un petit texte s'affiche indiquant l'objectif de l'option.

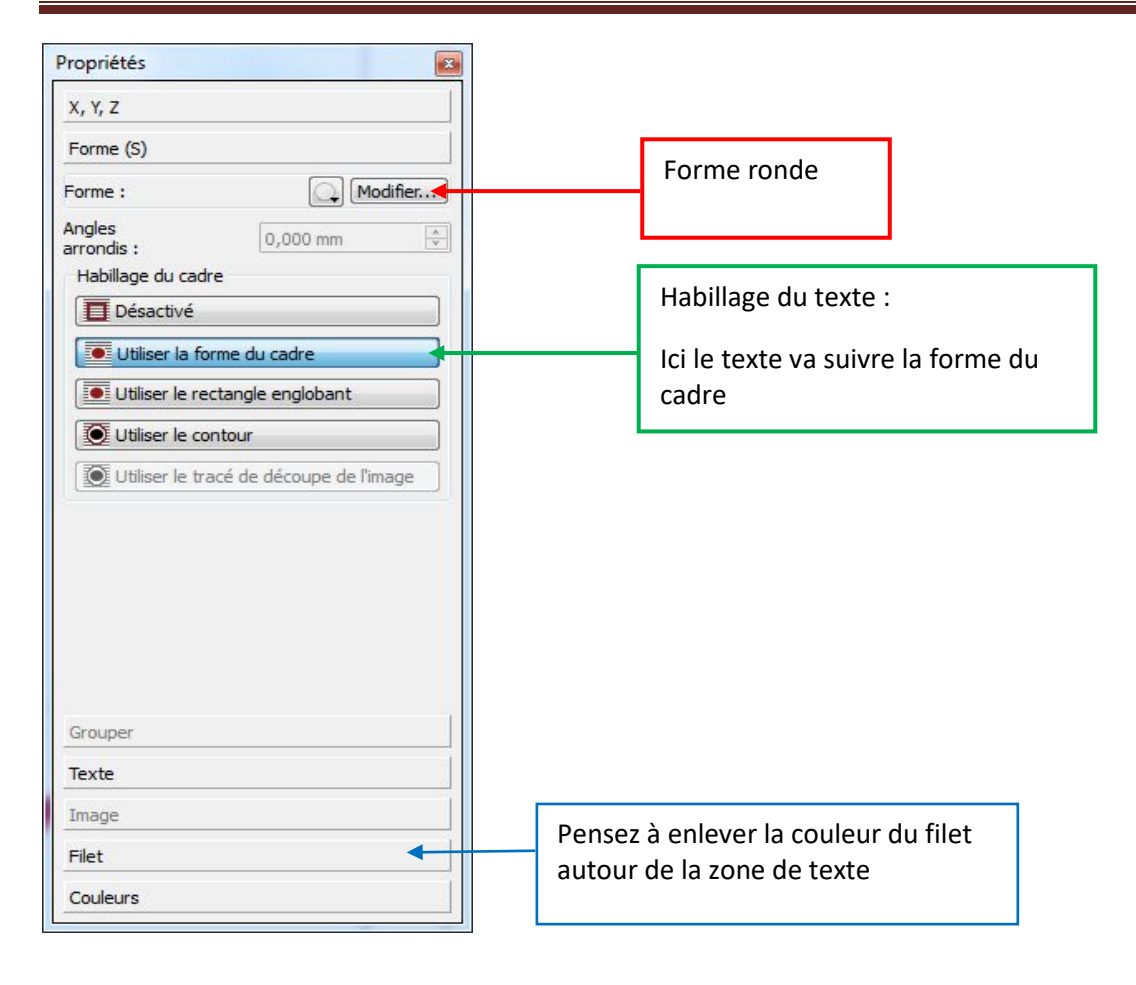

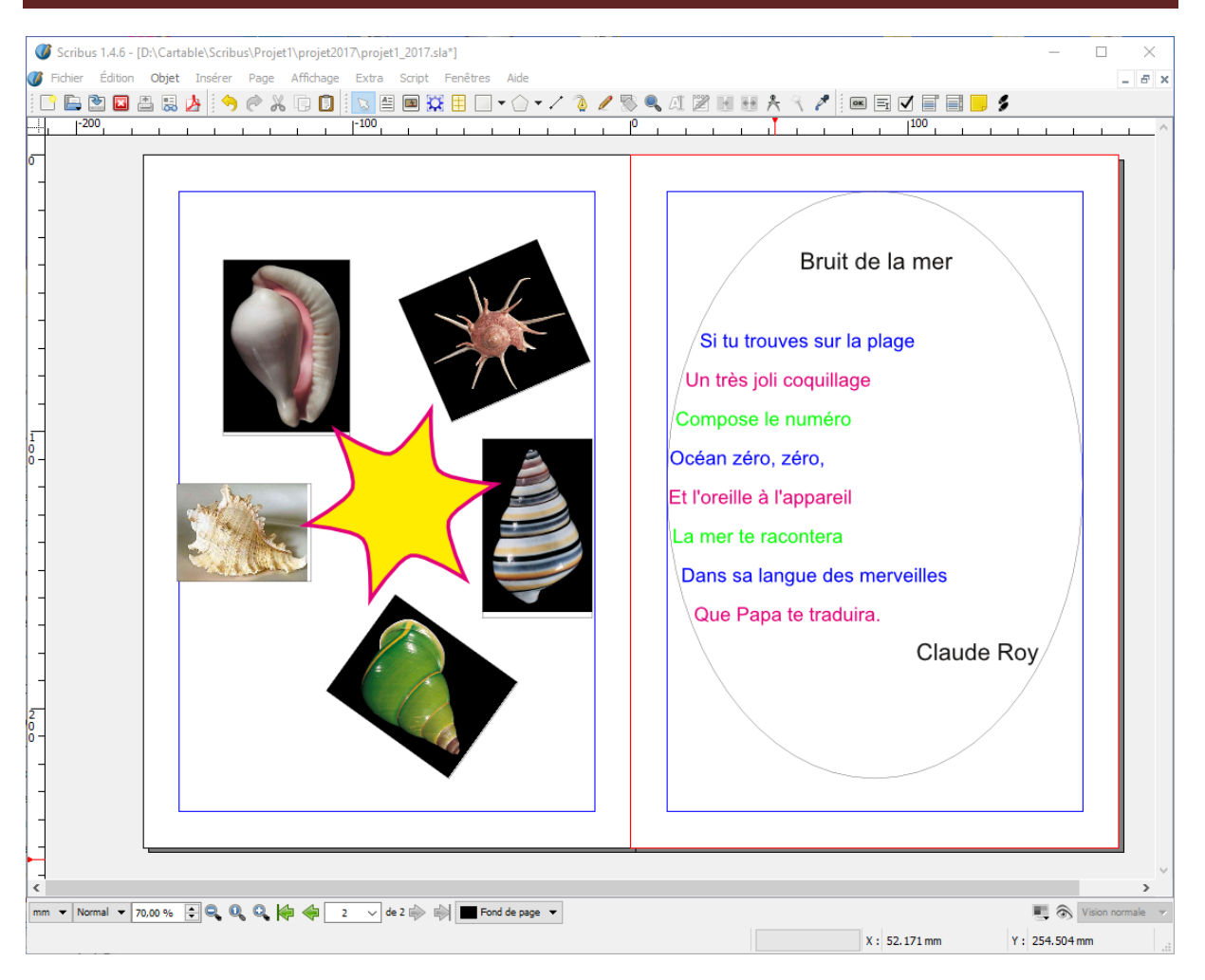

Voilà nous avons terminé notre document.

Il ne nous reste plus qu'à l'exporter au format PDF.

### <span id="page-18-0"></span>**Exporter le document au format PDF**

- Cliquez menu **FichierExporterEnregistrer en PDF**
- Ou cliquez sur l'icône de la barre d'outils.  $\mathcal{C}$

La fenêtre du vérificateur s'ouvre :

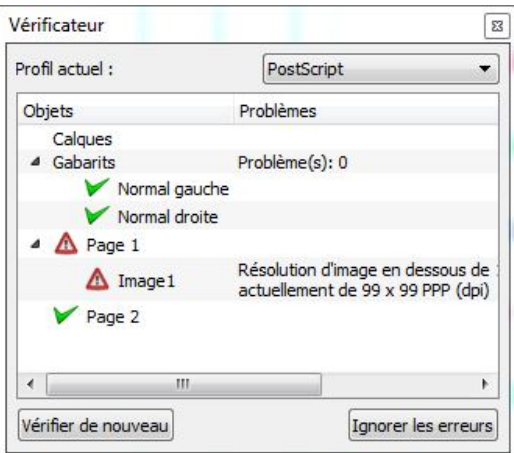

- S'il n'y a pas de point rouge, vous pouvez cliquer sur « **Ignorer les erreurs** »
- S'il y a un point rouge, c'est probablement qu'il manque une image dans un cadre d'image, ou qu'un texte déborde d'un cadre de texte.

La fenêtre suivante s'ouvre :

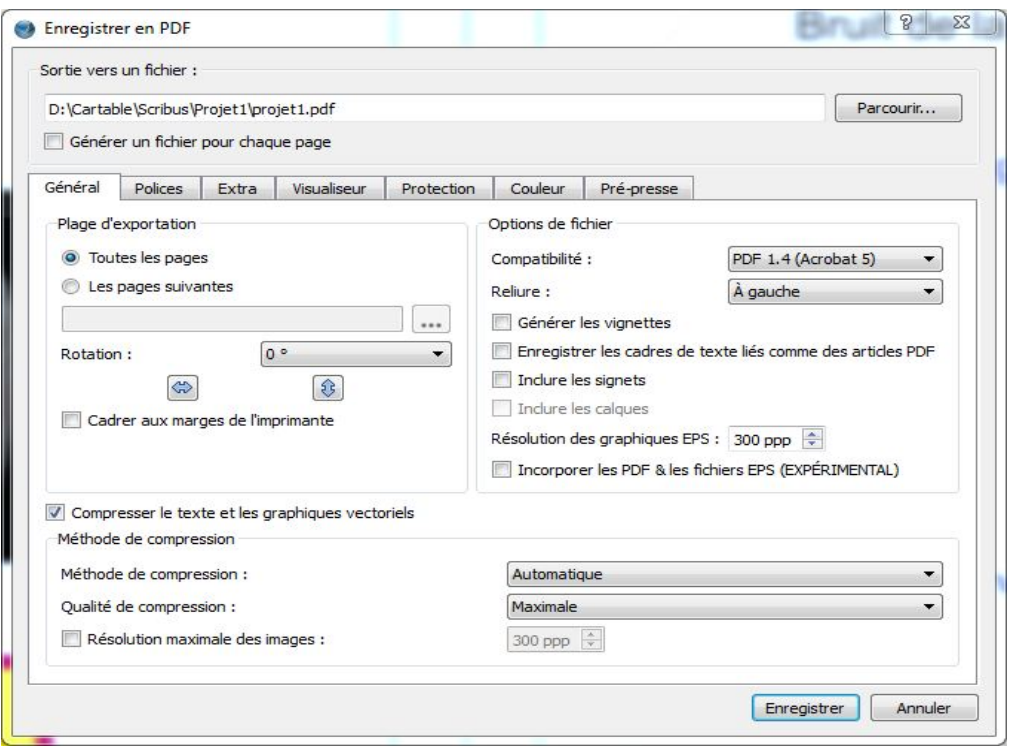

Cochez les options comme sur le modèle, puis ouvrez l'onglet **Polices**.

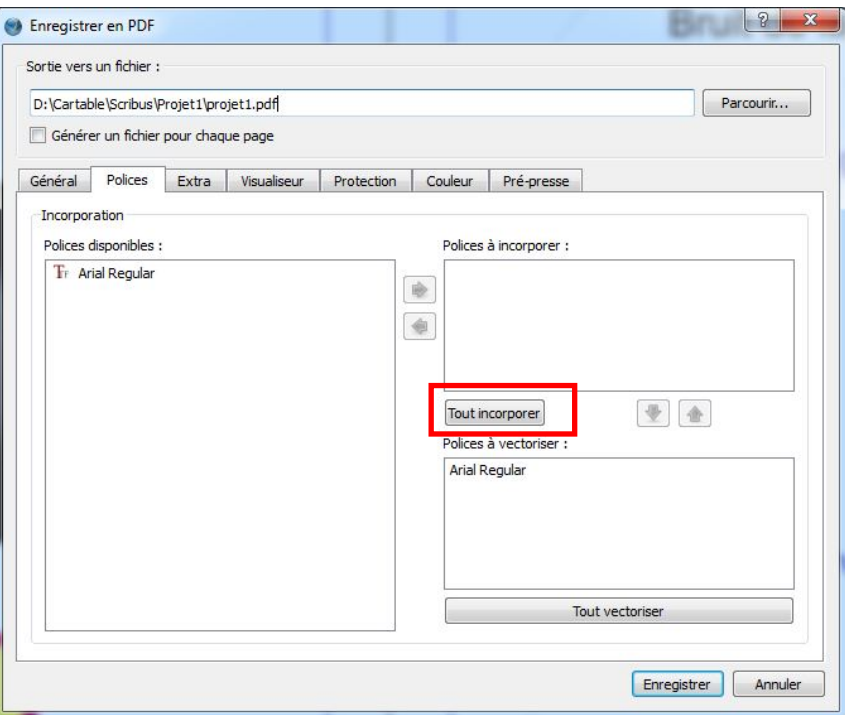

- Cliquez sur « **Tout incorporer** » pour que les polices utilisées dans votre livre, soient bien incorporées au fichier PDF, sinon vous risquez d'avoir de mauvaises surprises, suivant le système d'exploitation utilisé.
- Ouvrez l'onglet « **Visualisateur** » et cochez les options comme sur le modèle ci-dessous.

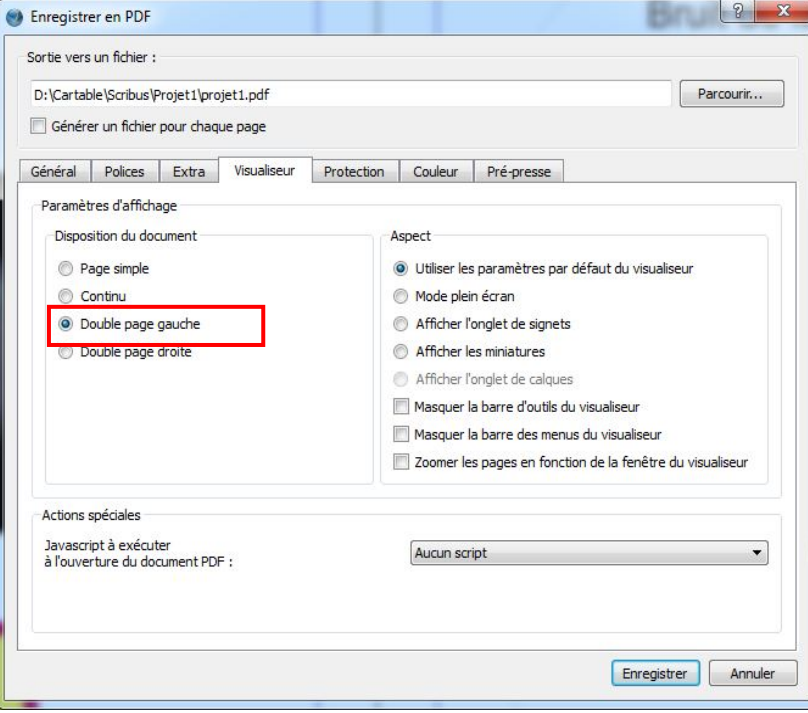

Cliquez sur « **Enregistrer** » pour créer le fichier PDF.

## <span id="page-21-0"></span>**Lire le document dans le visualisateur**

Je recommande tout particulièrement le lecteur gratuit Foxit Reader

- Ouvrez le fichier « **poeme.pdf** » dans un lecteur de PDF.
- Si vous utilisez Acrobat Reader : Cliquez sur le menu Affichage → Affichage de page → deux **pages** (et non pas deux pages avec défilement)
- <sup>●</sup> Si vous utilisez **FoxitReader**: menu Afficher → groupe Affichage de page→ deux pages

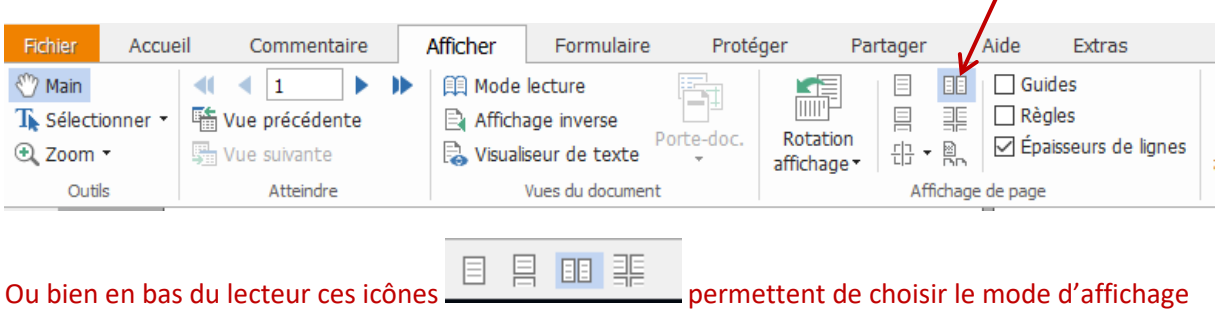

Puis pour que la double-page soit visible dans son ensemble : menu **Accueil** → **Adapter à la page**

# <span id="page-21-1"></span>**Conclusion**

Au cours de ce premier projet, nous avons exploré toutes les possibilités de la fenêtre des propriétés qui est un élément très important de Scribus.

Au cours des projets suivants, vous apprendrez à entrer le texte de votre livre de façon plus professionnelle, à vous servir de styles prédéfinis, à utiliser des gabarits de pages et encore pleins d'autres choses.

Mais soyez convaincus, qu'avec ce tout petit projet vous avez appris déjà l'essentiel.